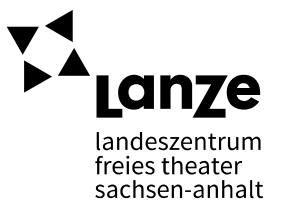

## CONTROLLING Anleitung zum Umgang mit der Datei "Vorlage\_Controlling\_Basic"

Wer für seine künstlerische Arbeit und Produktionen finanzielle Mittel aus Stiftungen oder öffentlichen Haushalten erfolgreich einwerben will, braucht eine möglichst professionelle Darstellung der Kosten und Einnahmen – vor, während und nach der künstlerischen Arbeit. Planung der Kosten und Controlling während der künstlerischen Arbeit können dabei Hand in Hand gehen, um

- Ausgaben und Einnahmen im Blick zu behalten und nicht zahlungsunfähig zu werden
- Transparenz und Nachvollziehbarkeit für Beteiligte und Dritte herzustellen
- und zugleich: den zeitlichen Aufwand möglichst gering zu halten.

Wer die ersten Projektumsetzungen plant, sollte sich zur Form der Abrechnung möglichst schon vor Projektbeginn Gedanken machen. Für Controllinganfänger\*innen aber empfiehlt sich, zunächst Kosten- und Finanzierungsplanung sowie die Abrechnung getrennt voneinander zu betrachten, um die Funktionsweisen und Methoden zunächst einzeln zu begreifen. Im Zuge der Professionalisierung empfiehlt LanZe die Nutzung eines integrierten Ansatzes (auch dazu gibt es eine Vorlage und Anwendungshinweise), Zielstellung sollte ein individuell angepasstes Format sein.

**ACHTUNG**: Die hier aufgezeigten Schritte sowie der angeleitete Umgang mit der Exceldatei "Vorlage\_KFPundBuchhaltung\_Soll\_Ist" sind als Hilfestellung und erste Anleitung zu verstehen. Mit wachsender Erfahrung empfehlen wir, ein individuelles System des Controllings zu entwickeln, das mindestens die untenstehenden Elemente enthält. Empfehlenswert ist aber immer, bei der Entwicklung zu prüfen, ob die Anforderungen der Förderer damit abgedeckt werden.

## **Was macht die Datei übersichtlich?**

In der Vorlage zum Controlling können alle Zahlungen (Bar oder Überweisung) eingepflegt, Änderungen im Verhältnis zu bewilligten Summen und Hinweise zu nötigen Schritten der Förderverfahrensbegleitung angezeigt werden.

**Hinweis:** Keine Sorge – Zellen, in denen *#Wert!* steht, sind keine Fehler im System. Hier wurden Formeln hinterlegt, die nur dann funktionieren, wenn auch Zahlwerte zuvor in anderen Zellen eingetragen wurden. Je mehr also die finanzielle Planung oder die Buchhaltung an Inhalten gewinnt, desto mehr wird hier aufgeführt und ersichtlich. Sollten diese Zellen jedoch auch dann noch *#Wert!* ausspucken, obwohl alle relevanten Daten eingetragen wurden, lasst eine Excelerfahrene Person darauf schauen. Manchmal sind Formeln verrutscht, wenn neue Zeilen eingegeben wurden o.ä.

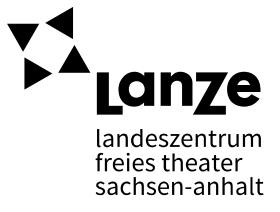

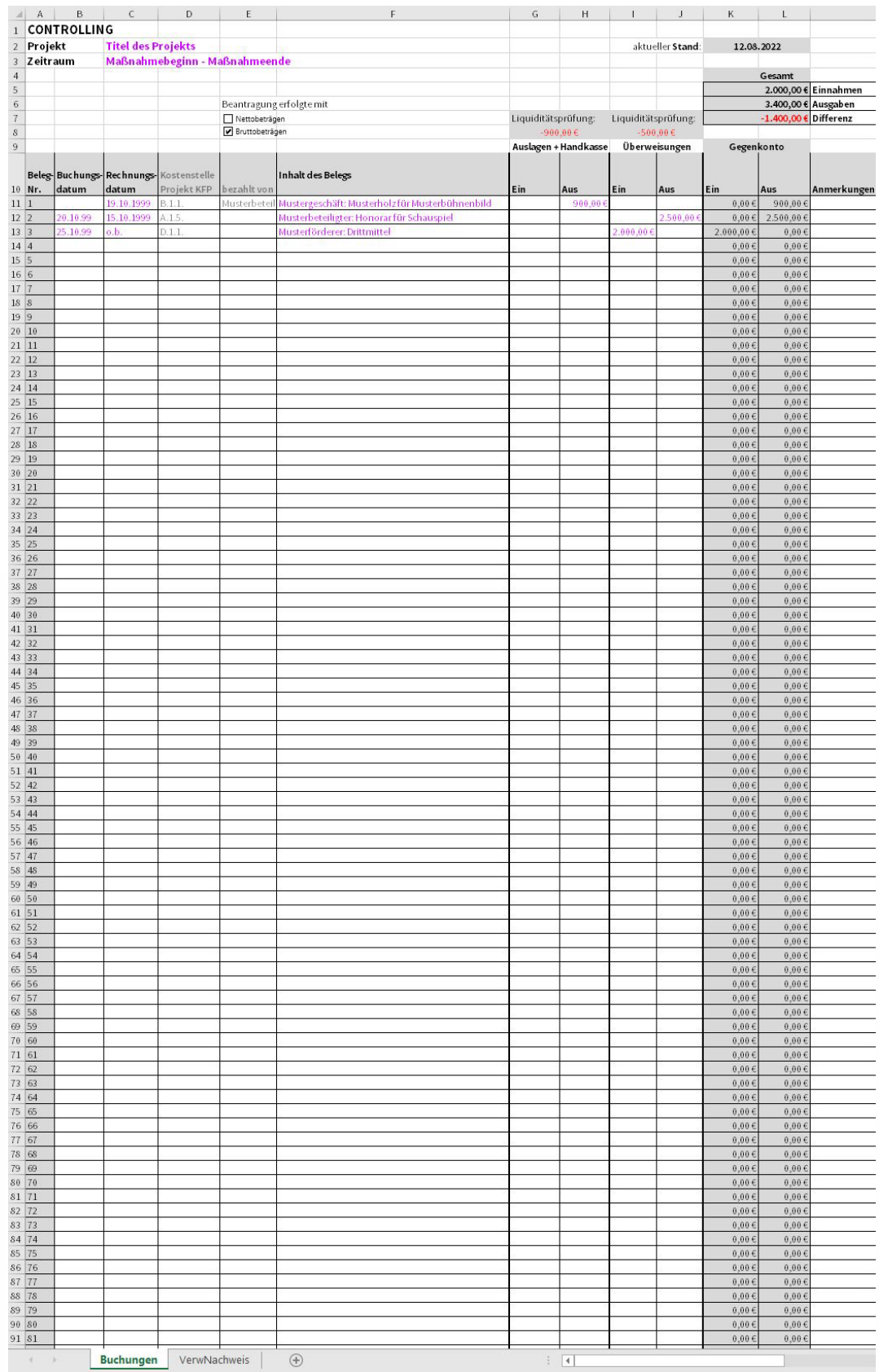

Abb. 1 So müsste die Datei aussehen, wenn sie geöffnet ist.

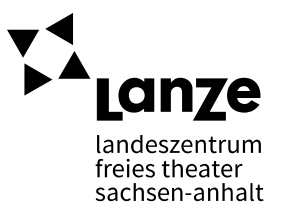

Die Datei ist grundsätzlich mit zwei Datenblättern aufgebaut: Im Tabellenblatt "Buchungen" werden die tatsächlichen Zahlungen und Einnahmen eingetragen. Die Ergebnisse aus der Buchhaltung werden dann – durch Formeln und Verweise – im zweiten Tabellenblatt automatisch eingefügt und zusammengefasst (sofern alle Hinweise dieser Anleitung beachtet wurden).

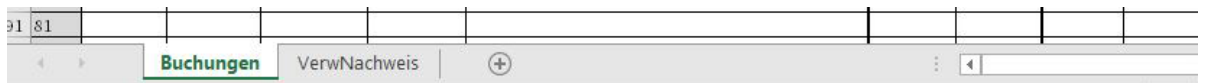

Abb. 2 Leiste am unteren Bildschirmrand

## **Wie werden die jetzt also Daten eingetragen?**

Im Projektverlauf sammeln sich Quittungen und Rechnungen, die entweder bar oder per Überweisung gezahlt oder empfangen wurden.

Das Datum, zu dem eine Rechnung erhalten wurde, ist das Rechnungsdatum (Spalte C). Das Datum, an dem die Rechnung beglichen wurde, ist das Buchungsdatum (Spalte B). Durch beide Werte in Verbindung ergibt sich bereits eine erste sehr eindeutige Zuordnung – zugleich können die Förderer schnell erfassen, ob alle Buchungen grundsätzlich innerhalb des Zeitraums der Bewilligung erfolgt sind.

Jede Buchung verweist durch ihre Beschreibung darauf, in welchem Zusammenhang sie mit dem Projekt steht ("Inhalt des Belegs"), außerdem kann sie per Kostenstelle den verschiedenen Bereichen eines Projekts (beschrieben im Kosten- und Finanzierungsplan) zugeordnet werden. Wer sie bezahlt hat, ist ebenfalls ein wichtiger Hinweis, wenn es bei einem größeren Projektteam Rückfragen gibt.

Die Belegnummer (Spalte A) sollte nicht überarbeitet werden, sondern ergibt sich automatisch durch die Reihenfolge der eingetragenen Ausgaben – hier ergibt sich die fortlaufende und damit chronologische Benennung aller Ausgaben.

**Achtung**: die Zellen, in denen Eintragungen vorgenommen werden müssen, sind mit pinker Schrift formatiert. In den grau hinterlegten Zellen werden bitte keine Daten eingetragen. Hier sind Formeln und Verweise hinterlegt, damit die Datei funktioniert.

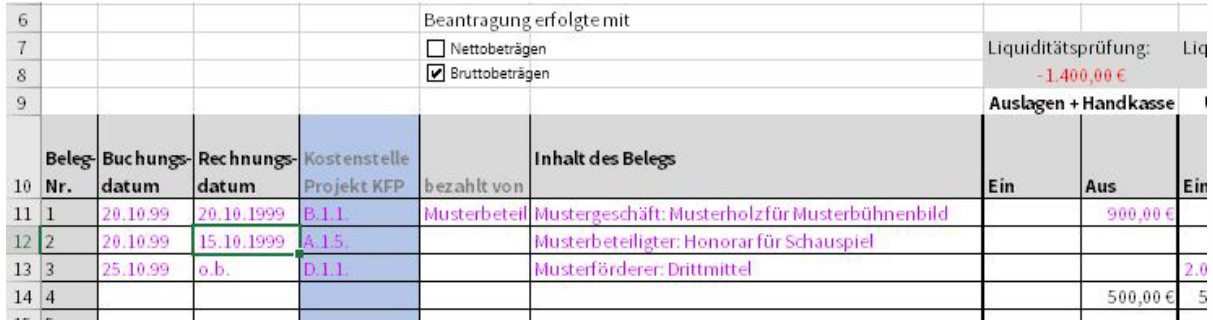

Abb. 3 Beispielbuchungen im Tabellenblatt "Buchungen"

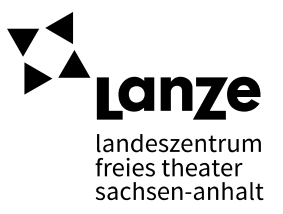

**Beispiel:** Beleg Nr. 1 (Zeile 11) aus der Abb. 3 zeigt eine Barausgabe für Holz (Kostenstelle B.1.1. Materialkosten Bühne) in Höhe von 900,-€, die am 20.10.1999 getätigt wurde. Rechnungs- und Buchungsdatum sind identisch, weil die Rechnung vor Ort beglichen wurde. Deshalb wird die Ausgabe unter "Aus" der "Auslagen + Handkasse" eingetragen. Als Kostenstelle wird "B.1.1." ausgewählt, weil das die Position ist, unter der die Ausgabe gebucht werden soll – sie steht in Korrelation mit den Angaben im Kosten- und Finanzierungsplan.

Achtung: Spalte D "Kostenstelle" ist eine Sonderspalte. Sie ist mit pinker Schrift formatiert und benötigt also Eintragungen – die blaue Markierung aber weist darauf hin, dass nicht irgendwelche Eintragungen vorgenommen werden sollen (siehe Abb. 3). Die Inhalte hier müssen zu euren Kostenstellen im Kosten- und Finanzierungsplan passen. Auswählen könnt ihr hier diejenigen Werte, die im Tabellenblatt "VerwNachweis" in der ersten Spalte stehen (siehe Abb. 4). Diese sollten deckungsgleich sein mit euren Kostenstellen aus der Beantragung im Kosten- und Finanzierungsplan.

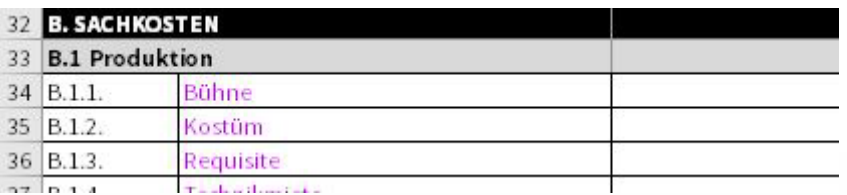

Abb. 4 Spalte A im Tabellenblatt "VerwNachweis" – analog der Spalte A der Vorlage KFP\_Basic

Die Höhe der Buchungen, also der Rechnungsbetrag oder die Höhe der Abforderung beim Förderer, können in den Spalten G bis J eingetragen werden, je nachdem, ob es sich um Barkäufe bzw. -einnahmen (Spalte G und H: "Auslagen + Handkasse") oder Überweisungen (Spalte I und J: "**Überweisungen**") handelte. Die Spalte "Ein" definiert Einnahmen, die Spalte "Aus" definiert Ausgaben. In den Spalten K und L "Gegenkonto" zeigt nochmal im Überblick, wie hoch die Einnahmen oder Ausgaben der Buchung insgesamt waren. Diese Spalte ist hilfreich, wenn in einer Buchung eine Summe aus der Handkasse auf das Konto übertragen wurde – die "Ausgabe" aus der Handkasse kann in einer Zeile zur "Einnahme" der Überweisung auf dem Bankkonto eingetragen werden (Beispiel Zeile 14), ohne dass sich die Gesamtdifferenz (Spalte L, Zeile 7) ändert.

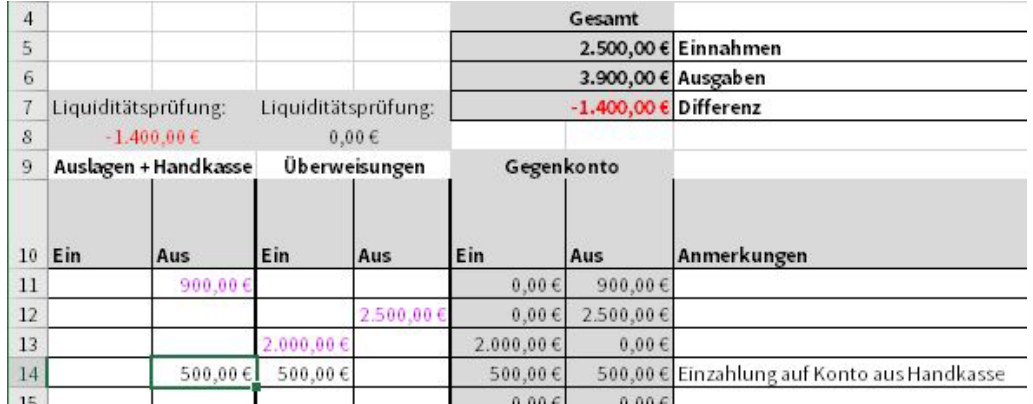

Abb. 5 Spalte G bis J des Tabellenblatts "Buchungen"

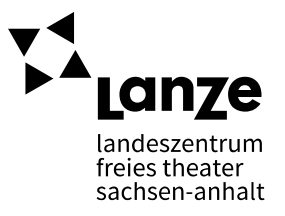

Die "Liquiditätsprüfung" (Zeile 7 und 8) gibt Einblick über den Gesamtstand eurer jeweiligen Konten (Handkasse und Bankkonto) und damit auch, ob das Projekt grundsätzlich noch liquide ist oder nicht.

**Tipp:** Professionell ist es, für Projekte ein eigenes Bankkonto zu führen.

Um nun einen Überblick zu bekommen, in welchen Kostenstellen (im Kosten- und Finanzierungsplan definierte Gesamtpositionen, z.B. Materialkosten für Bühne, Kostüm, etc.) noch Gelder zur Verfügung stehen oder zu prüfen, wie sich die Gesamtsituation des Projekts darstellt, empfiehlt sich der Wechsel zum Tabellenblatt "VerwNachweis".

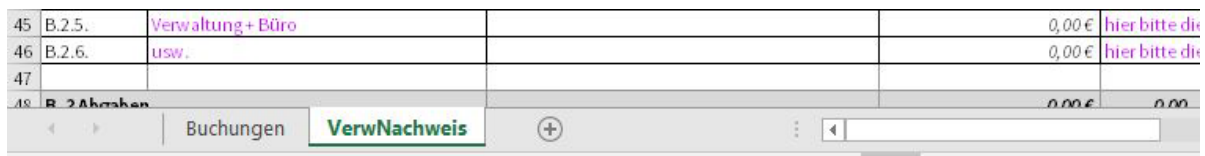

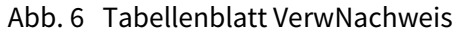

In Spalte D "tatsächliche Ausgaben" werden durch interne Verweise und Formeln die Buchungen des Tabellenblatts "Buchungen" den jeweiligen Kostenstellen zugeordnet und in eine Übersicht gebracht. Ergänzt durch Angaben aus dem Kosten- und Finanzierungsplan (Spalte B Kostenpositionen) und aus dem Zuwendungsbescheid (Spalte E "bewilligt" Summen der beantragten Kostenpositionen) ergibt sich hier automatisch ein Verwendungsnachweis.

Die Spalte F "ggf. Abweichung" dokumentiert die prozentualen Veränderungen zwischen bewilligten und tatsächlichen Kosten je Kostenposition. Die Summenzeile (hier z.B. in der folgenden Abbildung die Zeile 9) zeigt an, ob "alles ok" ist oder Änderungen beantragt werden müssen.

**Tipp:** Im Optimalfall werden anstehende Buchungen im Tabellenblatt "Buchungen" bereits im Vorfeld (ohne Buchungsdatum) eingetragen – dann erscheint der Auftrag "Änderung beantragen" auch bevor(!) die Grenzwerte überschritten werden. Mehr als 20%ige Abweichungen sollten vor dem Mittelfluss beantragt worden sein.

| 31 |                             | tatsächliche Ausgaben bewilligt |                                  | ggf. Abweichung     |
|----|-----------------------------|---------------------------------|----------------------------------|---------------------|
| 32 |                             |                                 |                                  |                     |
| 33 |                             | 900,00€                         | 800,00                           | alles ok            |
| 34 | dies ist eine Beispielzeile | 900,00€                         | 800.00                           | 113%                |
| 35 |                             | $0,00 \in$                      | hier bitte die #WERT!            |                     |
| 36 |                             | $0.00 \in$                      | hier bitte die #WERT/            |                     |
| 37 |                             |                                 | $0,00 \in$ hier bitte die #WERT! |                     |
| 38 |                             |                                 | $0,00 \in$ hier bitte die #WERT! |                     |
| 39 |                             |                                 |                                  |                     |
| 40 |                             | 200,00€                         | 750,00                           | Anderung beantragen |
| 41 | dies ist eine Beispielzeile | 100,00€                         | 250.00                           | 40%                 |
| 42 | dies ist eine Beispielzeile | 100,00€                         | 500.00                           | 20%                 |
| 43 |                             | 0.00E                           | hier bitte die #WERT!            |                     |
| AA |                             |                                 | 0.00 f hier bitte die EUFRTI     |                     |

Abb.7 Details aus dem Tabellenblatt VerwNachweis

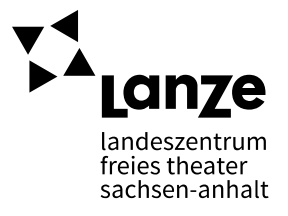

Und ein letzter **Tipp:** Eine vorformatiertes Worddokument macht aufgeklebte Buchungen übersichtlich.

Projekttitel: and the extension of the extension of the Belegnummer: Belegnummer: Kostenstelle:

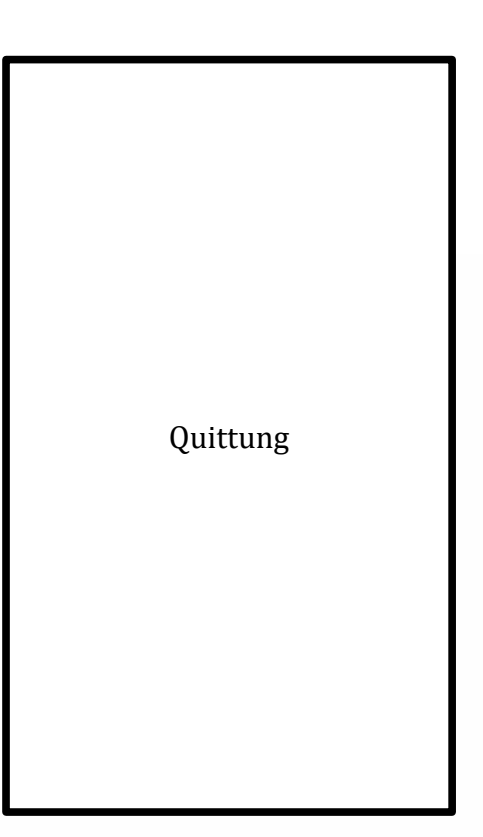

Datum: Inhalt des Belegs: